**附件: 2008年 - 2008年 - 2008年 - 2008年 - 2008年 - 2008年 - 2008年 - 2008年 - 2008年 - 2008年 - 2008年 - 2008年 - 2008年 - 2008年 - 2008年 - 2008年 - 2008年 - 2008年 - 2008年 - 2008年 - 2008年 - 2008年 - 2008年 - 2008年 - 2008年 - 2008年 - 2008年 -** 

# 网上缴费及选考操作流程

#### 一、登录研究生院同等学力管理系统学生端。

网址:https://tdxl.ruc.edu.cn/sswap/wall/login

学生端登录初始用户名为本人身份证号,初始密码是身份证号后六 位,学生登录之后可以修改密码。如忘记密码,可联系学院老师登录同 等学力管理信息系统(https://tdxl.ruc.edu.cn/)进行重置密码(操 作方法:登录——选择资质审核——重置学生端密码)。

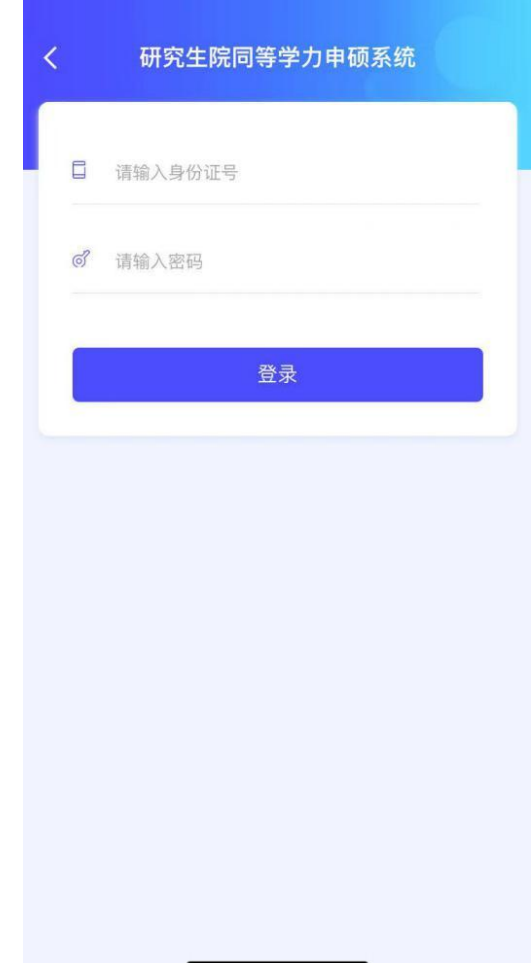

### 二、查看缴费状态并进行缴费。

点击"缴费状态"即可查看本人的缴费状态和缴费金额,点击蓝色 "缴费"按钮,进行缴费操作。必须先进行缴费,才能选考!

意:(1)2022 9 2023 年 3 月新申请资格证的考生,需一<br>纳所有考试费,才可进行选考(包括题库课程和非题库课程)<br>(2)申请日期为 2018 年 9 月至 2022 年 3 月的考生,可单独对某<br>库课程进行缴费并对此门题库课程进行选考操作。 注意: (1) 2022 9 2023 年 3 月新申请资格证的考生, 需一<br>缴纳所有考试费, 才可进行选考 (包括题库课程和非题库课程) 次性缴纳所有考试费,才可进行选考(包括题库课程和非题库课程)

。 (2) 申请日期为 2018 年 9 月至 2022 年 3 月的考生, 可单独对某 一门题库课程进行缴费并对此门题库课程进行选考操作。

> (3)每天 23:00 至 24:00 缴费系统维护,请合理安排时间  $\bullet$

点击 <sup>激费</sup>, 跳转至校园支付平台进行后续缴费操作。

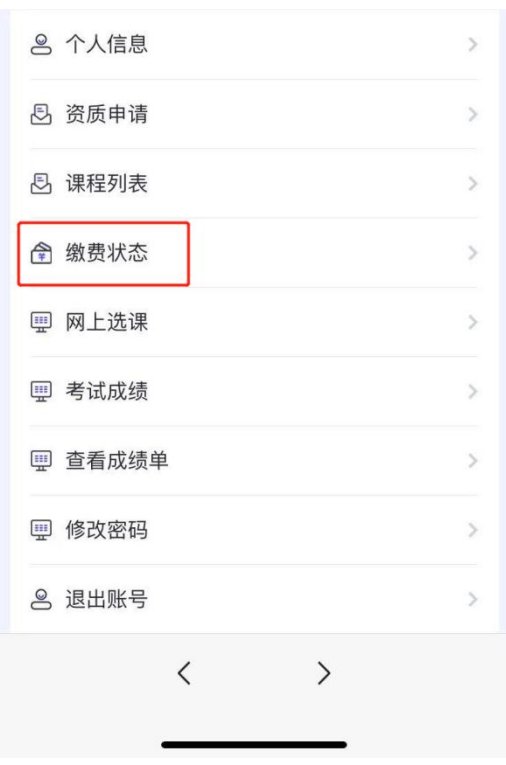

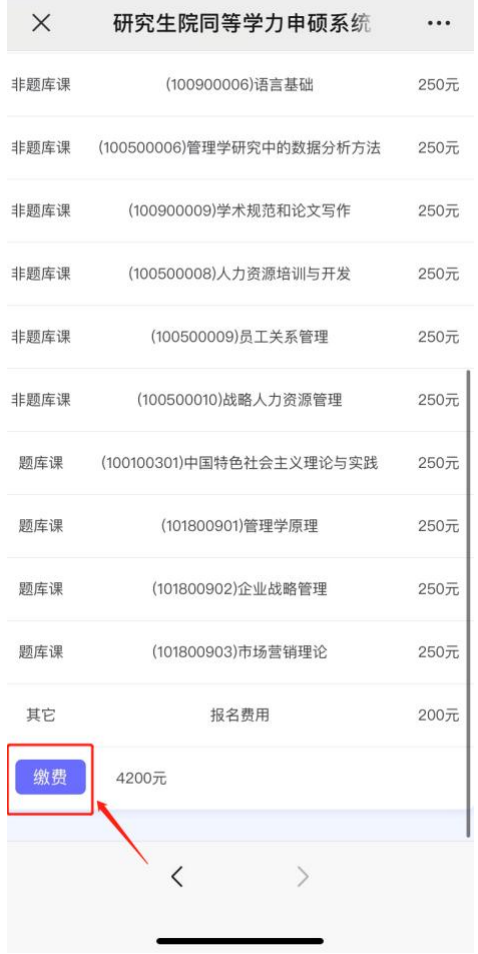

手机端缴费支付展示,支持微信支付和支付宝缴费。

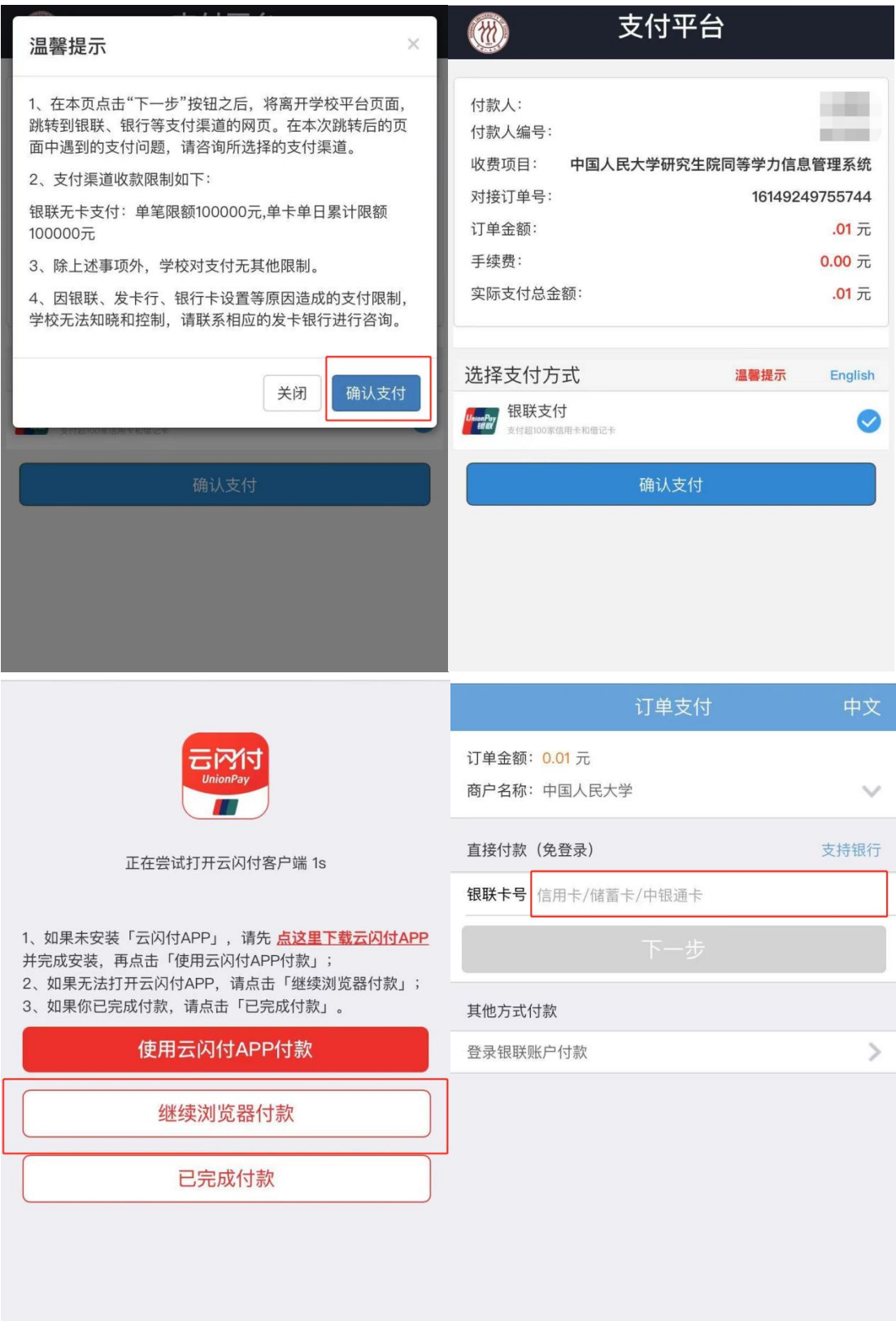

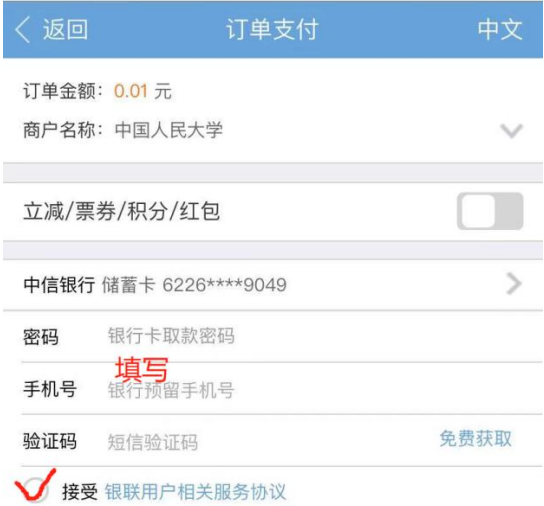

○ 记住卡号

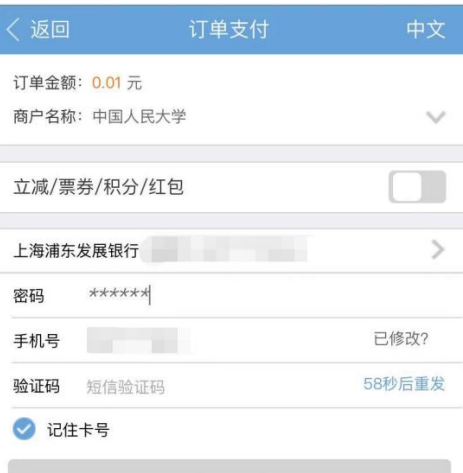

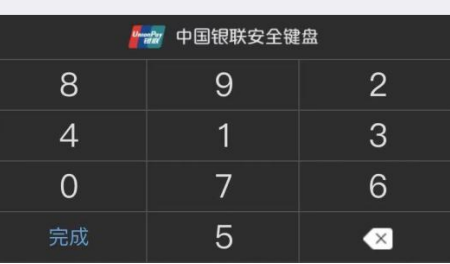

**@** <u>PA</u>/kk\* 校园统一支付平台

支付成功

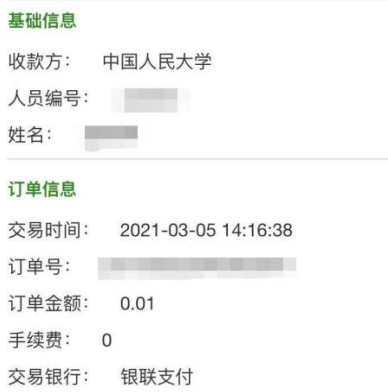

#### 项目信息

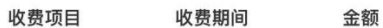

返回对接系统

付款结果 ● 您已成功付款0.01 元 返回商户

## 三、报考题库课程。

1.在"个人信息"处完善居住所在地信息。

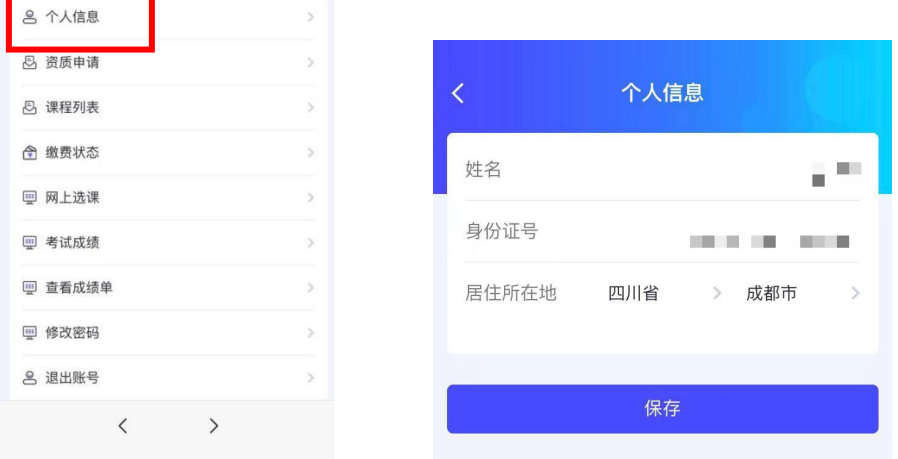

2. 点击"网上选考",报名期间,考生可报考或取消报考题库课程, 以 最终选择为准。

请务必注意!!逾期不再补报,也不得修改报考信息!!

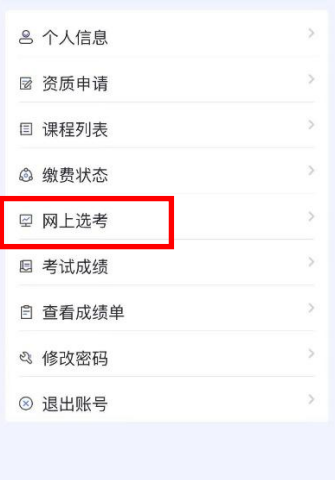

3. 阅读《中国人民大学同等学力题库课程考试考生诚信应试须知》及《诚 信应试承诺书》,并点击《诚信应试承诺书》下方的"我承诺"按钮。

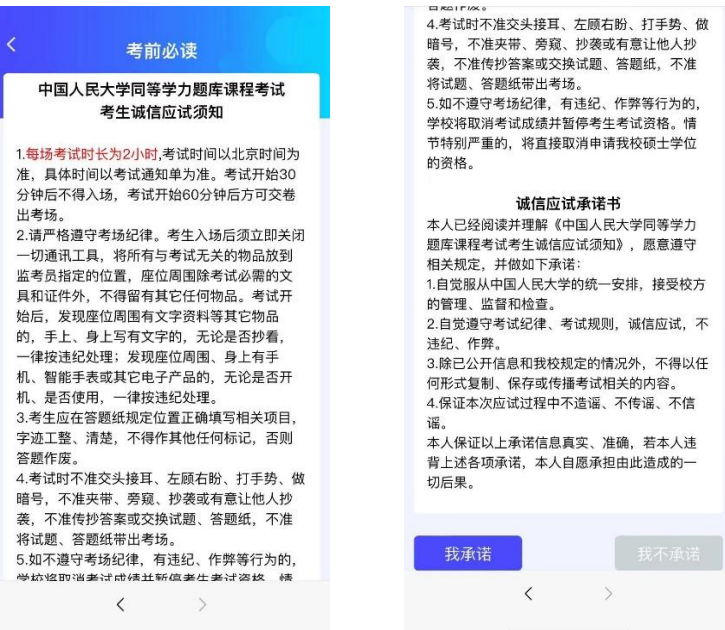

4.报考题库课程。

(1)选择考试地点:

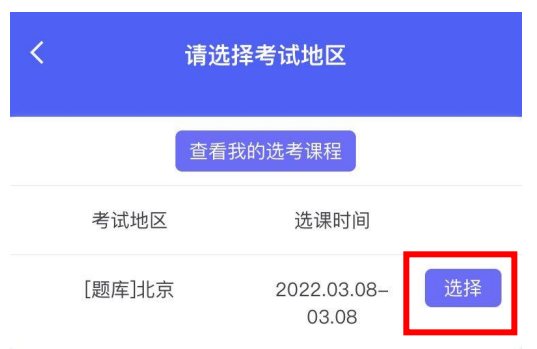

(2)选择报考的题库课程科目:

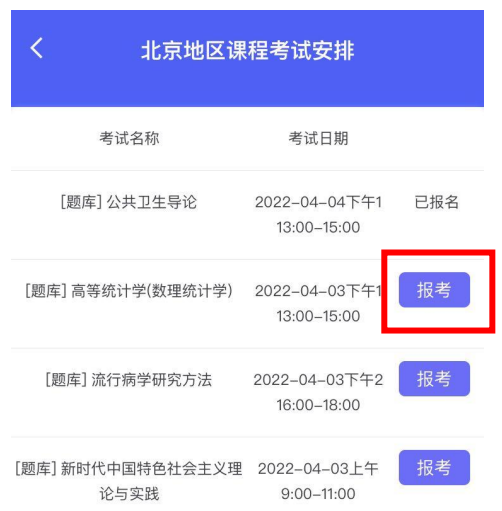

- (3)点击"查看我的选考课程",查看报考科目。
	- 注意:请务必查看已经报考的科目是否成功!

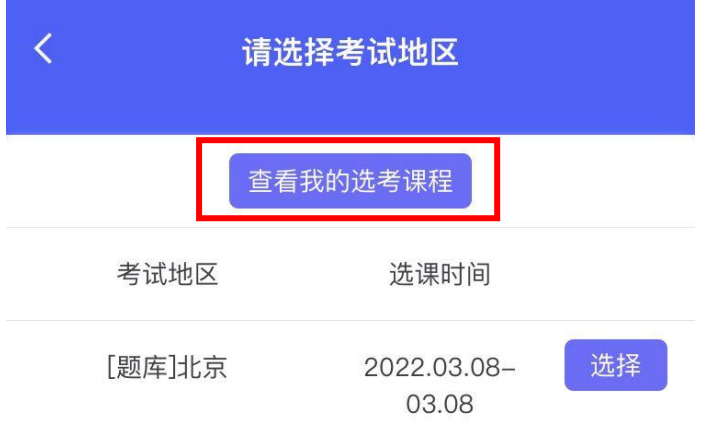

- 5.取消报考题库课程。
- 可点击"取消报考",进行题库课程考试的取消报名操作:

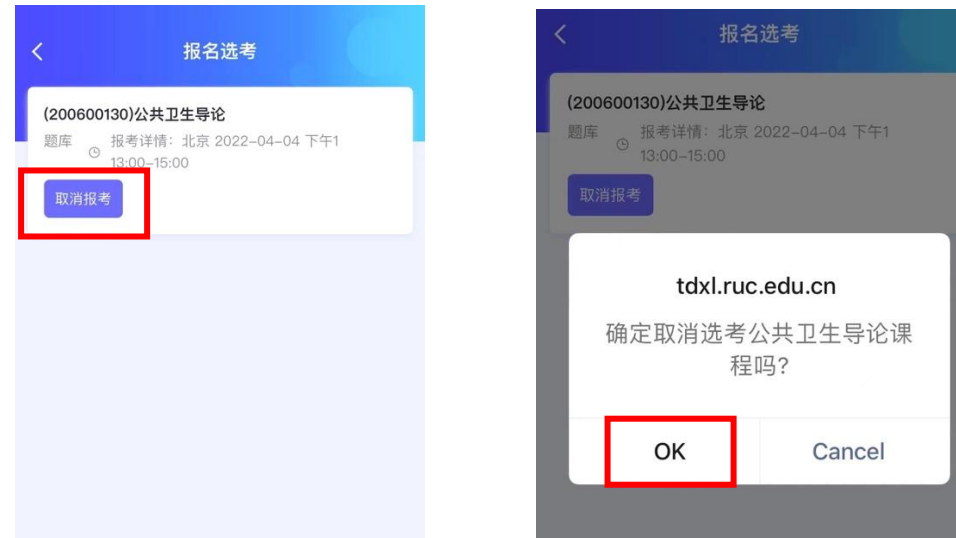

取消报考成功:

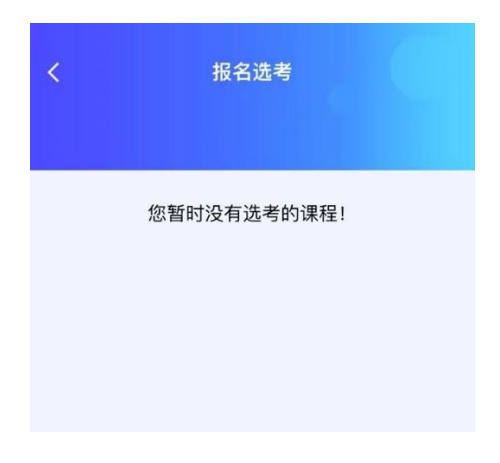